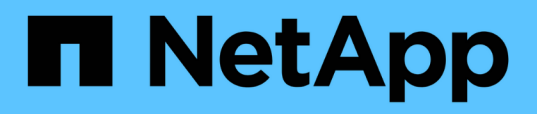

### **Acceda a la consola de mantenimiento de las herramientas de ONTAP**

ONTAP tools for VMware vSphere 9.10

NetApp January 18, 2024

This PDF was generated from https://docs.netapp.com/es-es/ontap-tools-vmware-vsphere-910/manage/reference\_maintenance\_console\_of\_ontap\_tools\_for\_vmware\_vsphere.html on January 18, 2024. Always check docs.netapp.com for the latest.

# **Tabla de contenidos**

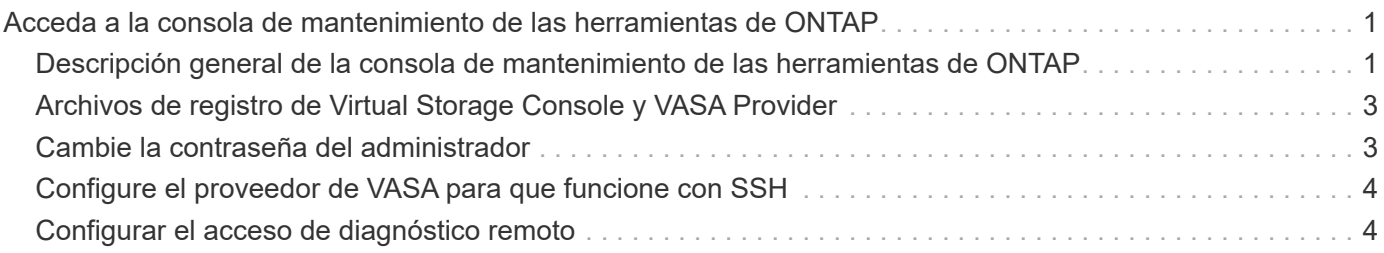

## <span id="page-2-0"></span>**Acceda a la consola de mantenimiento de las herramientas de ONTAP**

### <span id="page-2-1"></span>**Descripción general de la consola de mantenimiento de las herramientas de ONTAP**

Puede gestionar las configuraciones de aplicaciones, sistemas y redes mediante la consola de mantenimiento de las herramientas de ONTAP. Puede cambiar la contraseña de administrador y la contraseña de mantenimiento. También puede generar paquetes de soporte, establecer diferentes niveles de registro, ver y gestionar configuraciones de TLS e iniciar diagnósticos remotos.

Debe haber instalado herramientas de VMware después de implementar herramientas de ONTAP para acceder a la consola de mantenimiento. Debe utilizar «mant» como nombre de usuario y la contraseña que configuró durante la implementación para iniciar sesión en la consola de mantenimiento de las herramientas de ONTAP.

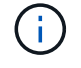

Debe establecer una contraseña para el usuario «diag» mientras habilita el diagnóstico remoto.

Utilice la pestaña Resumen de las herramientas de ONTAP implementadas para acceder a la consola de

mantenimiento. Al hacer clic **b**, se inicia la consola de mantenimiento.

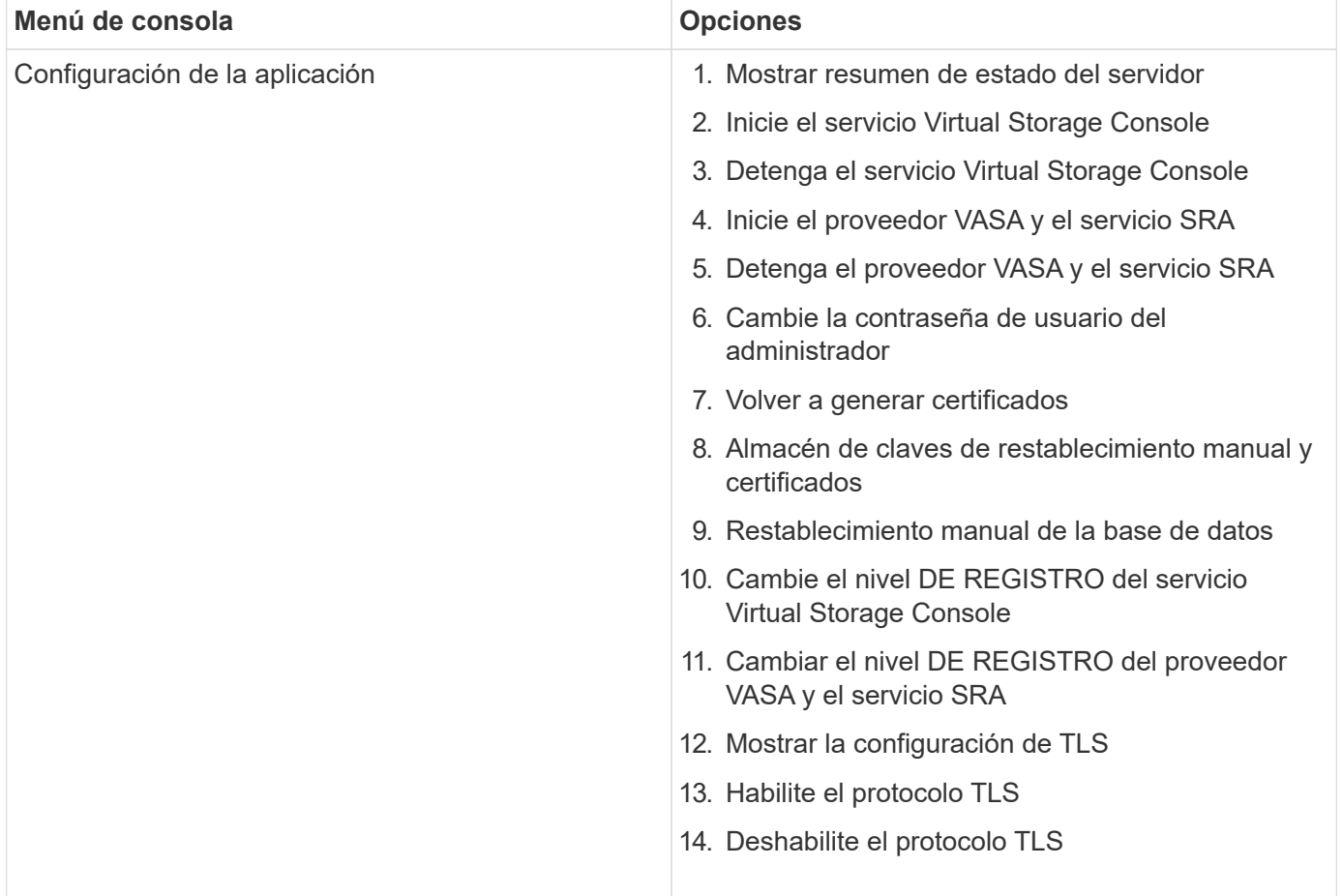

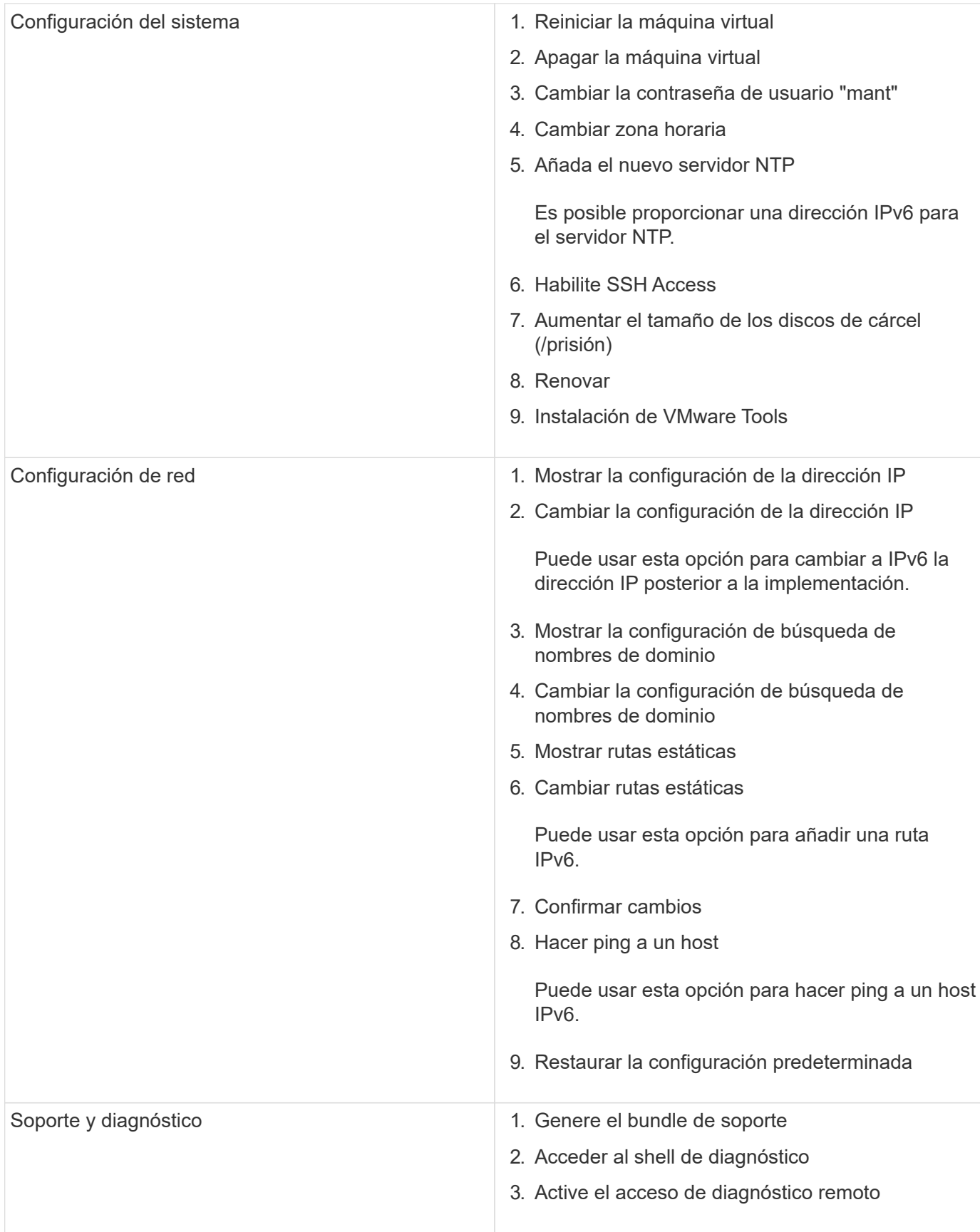

### <span id="page-4-0"></span>**Archivos de registro de Virtual Storage Console y VASA Provider**

Puede comprobar los archivos de registro en /opt/netapp/vscserver/log directorio y la /opt/netapp/vpserver/log directorio cuando se encuentran errores.

Los siguientes tres archivos de registro pueden ser útiles para identificar problemas:

- cxf.log, Que contiene información acerca del tráfico API hacia y desde VASA Provider\*kaminoPrefs.xml, Que contiene información acerca de la configuración de VSC
- vvolvp.log, Que contiene toda la información de registro acerca de VASA Provider

El menú de mantenimiento de herramientas de ONTAP para VMware vSphere le permite establecer diferentes niveles de registro para sus requisitos. Se encuentran disponibles los siguientes niveles de registro:

- Información
- Depurar
- Error
- Traza

Al establecer los niveles de registro, se actualizan los siguientes archivos:

- Servidor VSC: kamino.log y.. vvolvp.log
- Servidor de proveedor de VASA: vvolvp.log, error.log, y. netapp.log

Además, la página de la interfaz de línea de comandos (CLI) web del proveedor VASA contiene las llamadas API que se realizaron, los errores que se devolvió y varios contadores relacionados con el rendimiento. Puede encontrar la página web CLI en [https://<IP\\_address\\_or\\_hostname>:9083/stats](https://<IP_address_or_hostname>:9083/stats).

### <span id="page-4-1"></span>**Cambie la contraseña del administrador**

Puede cambiar la contraseña de administrador de las herramientas de ONTAP después de la implementación mediante la consola de mantenimiento.

- Pasos\*
	- 1. Desde vCenter Server, abra una consola a las herramientas ONTAP.
	- 2. Inicie sesión como el usuario de mantenimiento.
	- 3. Introduzca 1 En la consola de mantenimiento para seleccionar Configuración de la aplicación.
	- 4. Introduzca 6Para seleccionar **Cambiar la contraseña de usuario de administrador**.
	- 5. Introduzca una contraseña con un mínimo de ocho caracteres y un máximo de 63.
	- 6. Introduzca yen el cuadro de diálogo de confirmación.

### <span id="page-5-0"></span>**Configure el proveedor de VASA para que funcione con SSH**

Puede configurar VASA Provider para que use SSH para el acceso seguro configurando las herramientas de ONTAP .

#### **Acerca de esta tarea**

Al configurar SSH, debe iniciar sesión como el usuario de mantenimiento. Esto se debe a que se deshabilitó el acceso raíz al proveedor VASA. Si utiliza otras credenciales de inicio de sesión, no puede usar SSH para acceder al proveedor de VASA.

- Pasos\*
	- 1. Desde vCenter Server, abra una consola a las herramientas ONTAP.
	- 2. Inicie sesión como el usuario de mantenimiento.
	- 3. Introduzca 3 Para seleccionar **Configuración del sistema**.
	- 4. Introduzca 6 Para seleccionar **Activar acceso SSH**.
	- 5. Introduzca y en el cuadro de diálogo de confirmación.

### <span id="page-5-1"></span>**Configurar el acceso de diagnóstico remoto**

Puede configurar las herramientas de ONTAP para habilitar el acceso SSH al usuario diag.

#### **Lo que necesitará**

La extensión del proveedor de VASA debe estar habilitada para la instancia de vCenter Server.

#### **Acerca de esta tarea**

El uso de SSH para acceder a la cuenta de usuario diag tiene las siguientes limitaciones:

- Solo se le permite una cuenta de inicio de sesión por cada activación de SSH.
- El acceso SSH a la cuenta de usuario de diagnóstico se deshabilita cuando se produce alguna de las siguientes situaciones:
	- La hora caduca.

La sesión de inicio de sesión solo será válida hasta la medianoche del día siguiente.

- Inicie sesión como usuario diag de nuevo con SSH.
- Pasos\*
	- 1. Desde vCenter Server, abra una consola al proveedor VASA.
	- 2. Inicie sesión como el usuario de mantenimiento.
	- 3. Introduzca 4 Para seleccionar Support and Diagnostics.
	- 4. Introduzca 3 Para seleccionar Activar acceso de diagnóstico remoto.
- 5. Introduzca y En el cuadro de diálogo confirmación para habilitar el acceso remoto a diagnóstico.
- 6. Introduzca una contraseña para el acceso de diagnóstico remoto.

#### **Información de copyright**

Copyright © 2024 NetApp, Inc. Todos los derechos reservados. Imprimido en EE. UU. No se puede reproducir este documento protegido por copyright ni parte del mismo de ninguna forma ni por ningún medio (gráfico, electrónico o mecánico, incluidas fotocopias, grabaciones o almacenamiento en un sistema de recuperación electrónico) sin la autorización previa y por escrito del propietario del copyright.

El software derivado del material de NetApp con copyright está sujeto a la siguiente licencia y exención de responsabilidad:

ESTE SOFTWARE LO PROPORCIONA NETAPP «TAL CUAL» Y SIN NINGUNA GARANTÍA EXPRESA O IMPLÍCITA, INCLUYENDO, SIN LIMITAR, LAS GARANTÍAS IMPLÍCITAS DE COMERCIALIZACIÓN O IDONEIDAD PARA UN FIN CONCRETO, CUYA RESPONSABILIDAD QUEDA EXIMIDA POR EL PRESENTE DOCUMENTO. EN NINGÚN CASO NETAPP SERÁ RESPONSABLE DE NINGÚN DAÑO DIRECTO, INDIRECTO, ESPECIAL, EJEMPLAR O RESULTANTE (INCLUYENDO, ENTRE OTROS, LA OBTENCIÓN DE BIENES O SERVICIOS SUSTITUTIVOS, PÉRDIDA DE USO, DE DATOS O DE BENEFICIOS, O INTERRUPCIÓN DE LA ACTIVIDAD EMPRESARIAL) CUALQUIERA SEA EL MODO EN EL QUE SE PRODUJERON Y LA TEORÍA DE RESPONSABILIDAD QUE SE APLIQUE, YA SEA EN CONTRATO, RESPONSABILIDAD OBJETIVA O AGRAVIO (INCLUIDA LA NEGLIGENCIA U OTRO TIPO), QUE SURJAN DE ALGÚN MODO DEL USO DE ESTE SOFTWARE, INCLUSO SI HUBIEREN SIDO ADVERTIDOS DE LA POSIBILIDAD DE TALES DAÑOS.

NetApp se reserva el derecho de modificar cualquiera de los productos aquí descritos en cualquier momento y sin aviso previo. NetApp no asume ningún tipo de responsabilidad que surja del uso de los productos aquí descritos, excepto aquello expresamente acordado por escrito por parte de NetApp. El uso o adquisición de este producto no lleva implícita ninguna licencia con derechos de patente, de marcas comerciales o cualquier otro derecho de propiedad intelectual de NetApp.

Es posible que el producto que se describe en este manual esté protegido por una o más patentes de EE. UU., patentes extranjeras o solicitudes pendientes.

LEYENDA DE DERECHOS LIMITADOS: el uso, la copia o la divulgación por parte del gobierno están sujetos a las restricciones establecidas en el subpárrafo (b)(3) de los derechos de datos técnicos y productos no comerciales de DFARS 252.227-7013 (FEB de 2014) y FAR 52.227-19 (DIC de 2007).

Los datos aquí contenidos pertenecen a un producto comercial o servicio comercial (como se define en FAR 2.101) y son propiedad de NetApp, Inc. Todos los datos técnicos y el software informático de NetApp que se proporcionan en este Acuerdo tienen una naturaleza comercial y se han desarrollado exclusivamente con fondos privados. El Gobierno de EE. UU. tiene una licencia limitada, irrevocable, no exclusiva, no transferible, no sublicenciable y de alcance mundial para utilizar los Datos en relación con el contrato del Gobierno de los Estados Unidos bajo el cual se proporcionaron los Datos. Excepto que aquí se disponga lo contrario, los Datos no se pueden utilizar, desvelar, reproducir, modificar, interpretar o mostrar sin la previa aprobación por escrito de NetApp, Inc. Los derechos de licencia del Gobierno de los Estados Unidos de América y su Departamento de Defensa se limitan a los derechos identificados en la cláusula 252.227-7015(b) de la sección DFARS (FEB de 2014).

#### **Información de la marca comercial**

NETAPP, el logotipo de NETAPP y las marcas que constan en <http://www.netapp.com/TM>son marcas comerciales de NetApp, Inc. El resto de nombres de empresa y de producto pueden ser marcas comerciales de sus respectivos propietarios.